### SONY

# Digital Photo Frame

**DPF-E710** 

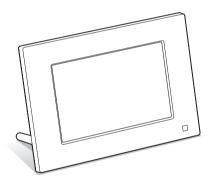

### Operating Instructions

Before operating this unit, please read this manual thoroughly and retain it for future reference.

For your safety

Let's get the photo frame ready

Let's view an image

Try using various functions

Troubleshooting

Additional information

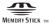

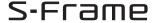

### WARNING

To reduce fire or shock hazard, do not expose the unit to rain or moisture.

Do not expose the batteries to excessive heat such as sunshine, fire or the like.

### CAUTION

Replace the battery with the specified type only. Otherwise, fire or injury may result.

Dispose of used batteries according to the instructions.

### For the Customer in Europe

This product has been tested and found compliant with the limits set out in the EMC Directive for using connection cables shorter than 3 meters (9.8 feet).

#### **ATTENTION**

The electromagnetic fields at the specific frequencies may influence the picture of this digital photo frame.

#### Notice

If static electricity or electromagnetism causes data transfer to discontinue midway (fail), restart the application or disconnect and connect the communication cable (USB, etc) again.

# Disposal of Old Electrical & Electronic Equipment (Applicable in the European Union and other European countries with separate collection systems)

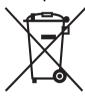

This symbol on the product or on its packaging indicates that this product shall not be treated as household waste. Instead it shall be handed over to the applicable collection point for the recycling of electrical and electronic equipment. By ensuring this product is disposed of correctly, you will help prevent potential negative consequences for the

environment and human health, which could otherwise be caused by inappropriate waste handling of this product. The recycling of materials will help to conserve natural resources. For more detailed information about recycling of this product, please contact your local Civic Office, your household waste disposal service or the shop where you purchased the product.

### Disposal of waste batteries (applicable in the European Union and other European countries with separate collection systems)

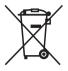

This symbol on the battery or on the packaging indicates that the battery provided with this product shall not be treated as household waste. On certain batteries this symbol might be used in combination with a chemical symbol. The chemical symbols for mercury

(Hg) or lead (Pb) are added if the battery contains more than 0.0005% mercury or 0.004% lead. By ensuring these batteries are disposed of correctly, you will help prevent potentially negative consequences for the environment and human health which could otherwise be caused by inappropriate waste handling of the battery. The recycling of the materials will help to conserve natural resources. In case of products that for safety, performance or data integrity reasons require a permanent connection with an incorporated battery, this battery should be replaced by qualified service staff only. To ensure that the battery will be treated properly. hand over the product at end-of-life to the applicable collection point for the recycling of electrical and electronic equipment. For all other batteries, please view the section on how to remove the battery from the product safely. Hand the battery over to the applicable collection point for the recycling of waste batteries. For more detailed information about recycling of this product or battery, please contact your local Civic Office, your household waste disposal service or the shop where you purchased the product.

# Notice for the customers in the countries applying EU Directives

The manufacturer of this product is Sony Corporation, 1-7-1 Konan Minato-ku Tokyo, 108-0075 Japan. The Authorized Representative for EMC and product safety is Sony Deutschland GmbH, Hedelfinger Strasse 61, 70327 Stuttgart, Germany. For any service or guarantee matters please refer to the addresses given in separate service or guarantee documents.

### **Notice for users**

Program © 2010 Sony Corporation Documentation © 2010 Sony Corporation

All rights reserved. This manual or the software described herein, in whole or in part, may not be reproduced, translated or reduced to any machine readable form without prior written approval from Sony Corporation.

IN NO EVENT SHALL SONY CORPORATION BE LIABLE FOR ANY INCIDENTAL, CONSEQUENTIAL OR SPECIAL DAMAGES, WHETHER BASED ON TORT, CONTACT, OR OTHERWISE, ARISING OUT OF OR IN CONNECTION WITH THIS MANUAL, THE SOFTWARE OR OTHER INFORMATION CONTAINED HEREIN OR THE USE THEREOF.

Sony Corporation reserves the right to make any modification to this manual or the information contained herein at any time without notice.

The software described herein may also be governed by the terms of a separate user license agreement.

Any design data such as sample pictures provided in this software cannot be modified or duplicated except for the purpose of personal use. Any unauthorized duplication of this software is prohibited under copyright law.

Please note that unauthorized duplication or modification of portraits or copyrighted work could infringe the rights reserved by rights holders.

## On the illustrations and screen shots used in this manual

The illustrations and screen shots used in this manual may not be identical to those actually used or displayed.

### **Read this before using**

### Notes on playback

Connect the AC adaptor to an easily accessible AC outlet. Should you notice an abnormality in it, disconnect it from the AC outlet immediately.

### Notes on copyrights

Duplication, edition, or printing of a CD, TV programs, copyrighted materials such as pictures or publications, or any other materials except for your own recording or creation is limited to private or domestic use only. Unless you hold copyright or have permission of copyright holders for the materials to be duplicated, use of those materials beyond this limit may infringe the provisions of the copyright law and be subject to the copyright holders claim for damages. When using photo images with this digital photo frame, pay special attention not to infringe the provisions of the copyright law. Any unauthorized use or modification of other's portrait may also infringe their rights.

For some demonstrations, performances, or exhibits, photography may be forbidden.

# Recording contents are not guaranteed

Sony shall assume no responsibility for any accidental or consequential damages or loss of the recording contents which may be caused by use or malfunction of the digital photo frame or memory card.

### **Backup recommendations**

To avoid potential risk of data loss caused by accidental operation or malfunction of the digital photo frame, we recommend that you save a backup copy of your data.

#### Notes on LCD screen

- Do not press against the LCD screen. The screen may be discolored and that may cause a malfunction.
- Exposing the LCD screen to direct sunlight for a long period may cause malfunctions.
- The LCD screen is manufactured using extremely high-precision technology, so over 99.99% of the pixels are operational for effective use. However, there may be some tiny black points and/or bright points (white, red, blue or green in color) that constantly appear on the LCD screen. These points are normal in the manufacturing process and do not affect the viewing in any way.
- Images may trail across on the LCD screen in a cold location. This is not a malfunction.

# **Table of Contents**

| Read this before using                                         | 3  |
|----------------------------------------------------------------|----|
| For your safety                                                |    |
| Checking included items                                        | 6  |
| Identifying the parts                                          |    |
| Digital photo frame                                            | 7  |
| Remote control                                                 | 8  |
| Let's get the photo frame ready                                |    |
| Remote control                                                 |    |
| Stand                                                          |    |
| To display the photo frame on the wall                         |    |
| Turning the photo frame on                                     |    |
| Operations in an initial state                                 |    |
| Setting the current time                                       | 12 |
| Let's view an image                                            |    |
| Inserting a memory card                                        | 13 |
| Changing the display                                           |    |
| About the information displayed on the LCD screen              | 15 |
| Try using various functions                                    |    |
| Various functions                                              | 16 |
| Specifying the playback device                                 | 17 |
| Adjusting image size and orientation (Zoom in/Zoom out/Rotate) | 17 |
| Changing the settings of the auto power on/off function        | 18 |
| Changing the settings                                          |    |
| Connecting to a computer                                       | 20 |

| Troubleshooting              |    |  |
|------------------------------|----|--|
| If an error message appears  | 21 |  |
| If trouble occurs            | 21 |  |
| Additional information       |    |  |
|                              |    |  |
| Precautions                  |    |  |
| Installation                 |    |  |
| Cleaning                     |    |  |
| Restrictions on duplication  |    |  |
| Disposing of the photo frame | 23 |  |
| Specifications               | 24 |  |
| On trademarks and copyrights |    |  |

# **Checking** included items

Make sure that the following items are included.

### Digital photo frame (1)

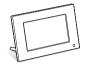

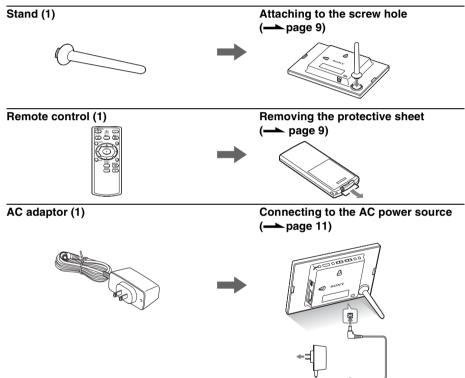

Exchangeable panels (3)\*
Operating Instructions (this manual) (1)
CD-ROM (Digital Photo Frame
Handbook) (1)
Warranty (1)

\* One of the 3 panels is already attached to the digital photo frame.

The supplied CD-ROM contains the Digital Photo Frame Handbook that explains operations and setups of the digital photo frame in detail. To view the handbook, insert the CD-ROM into the computer and double-click the Handbook icon. (To display the handbook, you need Adobe Acrobat Reader.)

# **Identifying the parts**

### **■** Digital photo frame

### **Front**

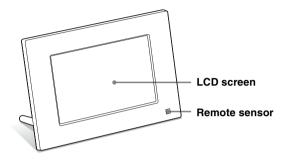

### Rear

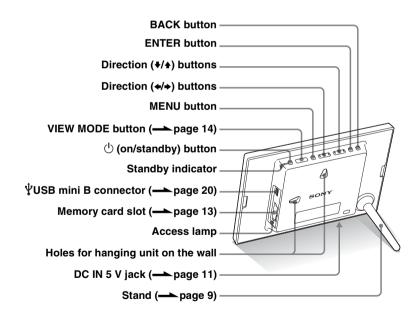

### ■ Remote control

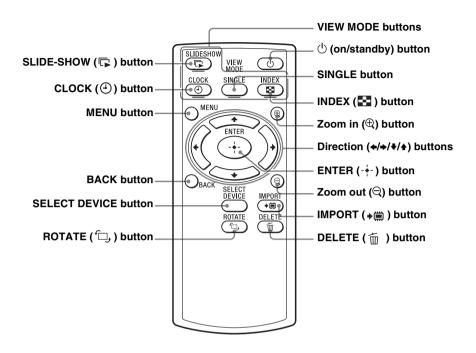

### About descriptions in this manual

The operations described in this manual are based on remote control operation. When an operation is performed differently, for example, with the remote control and the buttons on the photo frame, it will be explained in a tip.

### **Remote control**

Pull out the protective sheet before use as shown in the figure.

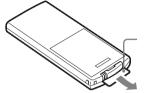

Protective sheet

### Using the remote control

Point the top end of the remote control towards the remote sensor on the photo frame.

### Stand

Turn the stand clockwise until the stand stops turning and is firmly attached to the stand socket on the rear panel.

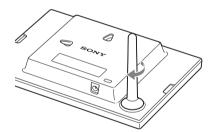

You can set the photo frame to portrait or landscape orientation by rotating it without moving the stand.

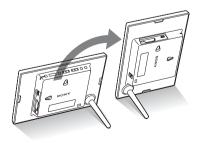

#### **■** Notes

#### If the remote control stops working:

Replace the battery (CR2025 lithium battery) with a new one.

 When the lithium battery becomes weak, the operating distance of the remote control may shorten, or the remote control may not function properly. In this case, replace the battery with a Sony CR2025 lithium battery. Use of another battery may present a risk of fire or explosion.

### Replacing procedures:

CD-ROM (Handbook) page 9

### **₩** WARNING

Battery may explode if mistreated. Do not recharge, disassemble or dispose of in fire.

### Notes

- Use screws suitable for the quality of the material of the wall. The screws may be damaged, depending on the type of material used in the wall. Set the screws in a pillar or stud in the wall.
- When you want to re-insert the memory card, remove the photo frame from the wall, then eject and re-insert the memory card while the photo frame is placed on a stable surface.
- Remove the stand when you hang the photo frame on the wall.
- Connect the DC cable of the AC adaptor to the photo frame and hang the photo frame on the wall.
   Then connect the AC adaptor to the wall outlet.
- We take no responsibility for any accidents or damage caused by defects of attachment, misuse, or natural disasters, etc.

### To display the photo frame on the wall

1 Prepare screws (not supplied) suitable for the screw holes on the rear panel.

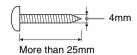

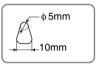

Holes for hanging the unit on the wall

2 Screw the screws (not supplied) into the wall. Be sure the screws (not supplied) protrude between 2.5 to 3mm from the surface of the wall.

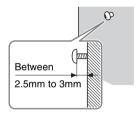

**3** Hang the photo frame on the wall by fitting the hole on the rear panel to the screws on the wall.

### **Turning the photo frame on**

- Insert the plug of the AC adaptor into the DC IN 5 V jack on the rear of the photo frame.
- **2** Connect the AC adaptor to the wall outlet. The photo frame is automatically turned on.

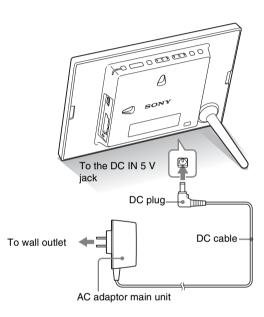

#### Notes

- The socket outlet should be as close as possible to the unit, and easily accessible.
- Do not place the photo frame on an unsteady or tilted surface.
- Connect the AC adaptor to an easily accessible wall outlet close by. If trouble occurs while using the adaptor, immediately shut off the power by disconnecting the plug from the wall outlet.
- Do not short the plug of the AC adaptor with a metal object. Doing so may cause a malfunction.
- Do not use the AC adaptor placed in a narrow space, such as between a wall and furniture.
- After use, remove the AC adaptor from the DC IN 5 V jack of the photo frame, and remove the AC adaptor from the outlet.
- Do not turn the photo frame off or disconnect the AC adaptor from the photo frame before the standby indicator turns red. Doing so may damage the photo frame.
- The AC plug shape may differ depending on the region you purchase the photo frame.

### Ϋ́Tips

# ■ If the photo frame is not operated

If the photo frame is not operated for 10 seconds, the demo mode is displayed.

# ■ Releasing the demonstration mode

If any other button than the power button is pressed, the screen returns to the initial display.

### qiT 🖬

The ◆/◆ buttons become activated only when the Clock and calendar view mode (page 14) is not selected.

### **Operations in an initial state**

When the photo frame is turned on, the initial display appears.

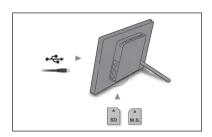

### **Setting the current time**

1 Press MENU, and ◆/→ to select the ♣ (Settings) tab. •/• [Date/time Settings] → -•- (ENTER)

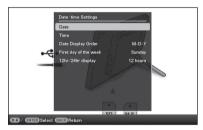

- **3** Press MENU.

In the same window, you can use the same procedures as time setting to set the following:

### Setting items

- •Date
- •Date Display Order (Y-M-D/M-D-Y/D-M-Y)
- •First day of the week (Sunday/Monday)
- •12hr/24hr display (12 hours/24 hours)

### **Inserting a memory card**

Insert a memory card firmly into the corresponding slot with its label side facing toward you (when you are facing the back side of the photo frame).

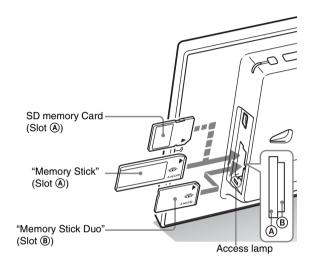

### When you insert a memory card

The images on the memory card are automatically displayed.

# If you switch off the power while they are being displayed

If you switch the power back on, the same images continue to be displayed.

### If the access lamp does not flash

Reinsert the memory card after checking the label side of the memory card.

### About the A and B slots

If you insert memory cards both into the (A) and (B) slots simultaneously, the photo frame will not work properly.

#### Note

adaptor.

When using a memory card of the following types, make sure to insert it in an appropriate adaptor. If you insert it without an adaptor, you may be unable to remove it. As shown in the right-most illustration below, make sure to insert the following types of memory cards with inserted in the appropriate

### **1**miniSD /miniSDHC

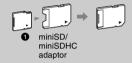

#### @microSD/microSDHC

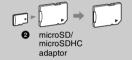

### **3** "Memory Stick Micro"

"M2" adaptor (standard size)

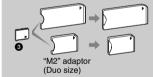

#### Note

In Clock and calendar display, the access lamp does not flash even after you insert a memory card.

## **Changing the display**

1 Press the button corresponding to view mode you want to select.

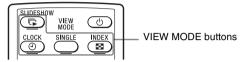

The display changes to the selected view mode.

The view mode screen is displayed.

| Displays           | Styles                                                                                    |
|--------------------|-------------------------------------------------------------------------------------------|
| Slideshow          | Single view, Multi image view, Clock<br>view, Calendar view, Time Machine,<br>Random view |
| Clock and calendar | Clock1 to Clock10<br>Calendar1 to Calendar3                                               |
| SINGLE             | Entire image, Fit to screen, Entire image (with Exif), Fit to screen (with Exif)          |
| Index              | Index 1 to Index 2                                                                        |

### Note

If you do not operate the photo frame for a certain period of time, the style indicated by the cursor is automatically selected.

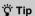

### Style descriptions:

CD-ROM (Handbook) page 17 to page 20

# About the information displayed on the LCD screen

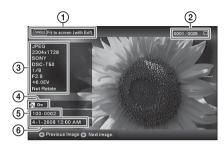

The following information is displayed.

- ①Display type (In the Single view mode)
  - Entire image
  - Fit to screen
  - Entire image (with Exif)
  - Fit to screen (with Exif)
- ②Ordinal number of the displayed image/Total number of images

Input media indication for the displayed image is shown as follows:

| Icons  | Meaning              |
|--------|----------------------|
|        | Internal memory      |
| $\Box$ | "Memory Stick" input |
| SD     | SD Memory Card input |

### ③Image details

- File format (JPEG(4:4:4), JPEG(4:2:2),
   JPEG(4:2:0), BMP, TIFF, RAW)
- Number of pixels (width × height)
- Manufacturer name of image input device
- Model name of image input device
- Shutter speed (e.g.: 1/8)Aperture value (e.g.: F2.8)Exposure value (e.g.: +0.0EV)
- Rotation information

### Setting information

| Icons | Meaning                                                                                                    |
|-------|----------------------------------------------------------------------------------------------------|
| Оп    | Protect indication                                                                                                    |
| ₹.    | Associated file indication<br>(Displayed when there is an<br>associated file such as a motion file<br>or a miniature e-mail image file.) |

(5) Image number (folder-file number)

This is displayed if the image is DCF compliant.

If the image does not comply with DCF, its file name is displayed.

If you named or renamed the file on your computer and the file name includes characters other than alphanumeric characters, the file name may not be able to be displayed properly on the photo frame. Also, for a file created on a computer or other device, a maximum of 10 characters from the beginning of the file name can be displayed.

#### Note

Only alphanumeric characters can be displayed.

6 Shooting date/time

### Try using various functions

### Ϋ́ Tips

### ■ Importing

The number of images to be saved in the internal memory:

- · Resize: approx. 250 images
- Original: the number of images may vary, depending on the original image file size.

### **■** Exporting

Any memory card that is not recognized by this photo frame is shown in gray and you cannot select it.

### Notes

### ■ During exporting/deleting

Avoid doing the following. Doing so may damage this photo frame, memory card, or the data:

- · Turning off the power
- · Removing a memory card
- · Inserting another card

### ■ When deleting

If deletion has started, the deleted image cannot be recovered even if you stop deletion.

### **Various functions**

- Importing an image (a memory card → the internal memory)
- Exporting an image (the internal memory > a memory card)
- · Deleting an image
- 1 When a desired image is displayed, press MENU and then ★/→ to select the 【 (Editing) tab.
- 3 Press ◆/◆ to select [ ... this image]/[... multiple images]/[... all images], and then press ---- (ENTER). ("..." stands for each command: "Import", "Export", or "Delete".)

### [... this image]:

Press **▼/**♠ to select the destination, and then press -♦- (ENTER).

### [... multiple images]:

Press  $\d$ / $\d$ / $\d$  to select a desired image in the image list, and then press  $\d$ - $\d$ - $\d$ -(ENTER) to add " $\d$ ".

Repeat this operation to select multiple images.

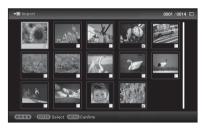

**To clear the selection:** Select the image and then press -\(\dagger-\)(ENTER). "\(\vec{\pi}\)" disappears from the image.

After you finish selecting the images, press MENU and then select the destination.

### [... all images]:

All the images are displayed with "

".

Press MENU and then select the destination.

4 Press **♦/♦** to select [Yes], and then press -•- (ENTER).

### Specifying the playback device

Press SELECT DEVICE.

Press +/♠ to select the playback device, and then press ---- (ENTER).

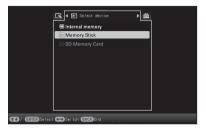

### Adjusting image size and orientation (Zoom in/Zoom out/Rotate)

### **Enlarging/Reducing**

Press  $\oplus$  (zoom in) or  $\ominus$  (zoom out) on the remote control.

### Saving an enlarged or a reduced image (Crop and save)

- When you move the enlarged image with ◆/◆/◆/◆ and press MENU, the image is saved in the trimmed size.
- You can select the saving method by pressing ◆/♠.
   Saving methods: [Save as new image], [Overwrite]\*
   \* JPG and JPEG images only

### Rotating

Press 🗀, (ROTATE).

Or:

- Press MENU, ◆/→ to select the (Editing) tab, ◆/◆ to select [Rotate], and then press ---- (ENTER).
- - Rotate 90°: Rotates the image 90 degrees clockwise.
  - Rotate 180°: Flips the image upside down.
  - Rotate 270°: Rotates the image 90 degrees counterclockwise.

## 'Ç' What is "playback device"?

A memory card or the internal memory.

#### ■ Note

During Clock and calendar display, you cannot select the (Select device) tab.

#### ■ Note

Enlarging an image may reduce the quality depending on the image size.

### ζ̈́Τip

You can also enlarge an image using the buttons on the photo frame. Select the desired number of times to enlarge an image from the (Editing) tab.

#### ■ Note

An enlarged image cannot be rotated.

### Ϋ́Tip

When displaying the images in the internal memory, the information used to rotate the image is retained even after the power is turned off.

### Ÿ Tips

### ■ During operation

The power is turned off automatically at the time you set for [Power-OFF timer].

### ■ During the standby mode

The power is turned on automatically at the time you set for [Power-ON timer].

# Changing the settings of the auto power on/off function

- 1 Press MENU, ◆/→ to select the 

  (Settings) tab.

### [Simple]

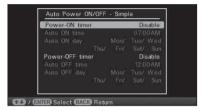

- ③Press ♥/♠ to select [Enable] → -•- (ENTER).
- 4 [Auto ON time]/ [Auto OFF time] setting
  - **♦/\**: Set the time.

AM or PM is displayed when you select [12 hours] on the time display setting.

- (5) [Auto ON day] / [Auto OFF day] setting
  - ♦/♠: Add a check mark to select the day on which you want activate the timer.

Move the cursor to [OK], and then press  $- \leftarrow (ENTER)$ .

### [Auto off]

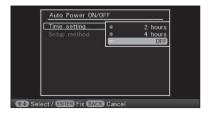

- ① Press ★ to select [Time setting] → ----- (ENTER).
- ② Press ♣/♠ to select the desired period after which you want to turn the photo frame off automatically: 2 hours, 4 hours, or OFF. Then press -∳- (ENTER).
- 4 Press MENU.

### **△**Changing the settings

Press MENU, then ◆/◆ to select the 

(Settings) tab.

Press ◆/♠ to select the item and setting value, and then press ---- (ENTER).

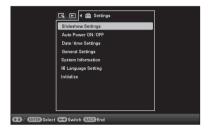

### Setting items

- •Slideshow Settings
- •Auto Power ON/OFF
- Date/time Settings
- •General Settings (Listing Order, etc,.)
- •Language Setting
- •Initialize

#### ■ Notes

- Depending on the status on the photo frame, some settings of some items cannot be changed.
   They are displayed in gray and cannot be selected.
- During Clock and calendar display, you can make settings in the (Settings) tab only.

### Notes

- Use a mini B-Type USB cable.\*
  - \* When you use a commerciallyavailable USB cable, use a USB cable with a mini B-type plug (for the USB mini B connector of this unit, frameside connector type) shorter than 3 meters.
- If multiple USB devices are connected to a computer or if a hub is used, a problem may occur. In such a case, simplify the connection.
- You cannot operate the photo frame from another USB device being used simultaneously.
- Do not disconnect the USB cable during data communication.
- Operation with all computers that satisfy the recommended system requirements is not guaranteed.
- The photo frame has been demonstrated as operable when connected to a computer. When other devices are connected to the photo frame, these devices may not recognize the internal memory of photo frame.

### **Connecting to a computer**

- 1 Connect the AC adaptor to the photo frame, and to the AC power source.
- 2 Connect the computer and photo frame with a commercially available USB cable.
- **3** Turn the photo frame on.
- 4 Operate the computer to exchange images with the internal memory of the photo frame.

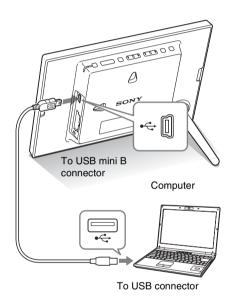

### **System Requirements**

### **■** Windows

Recommended OS: Microsoft Windows 7/Windows Vista SP2 / Windows XP SP3

Port: USB port

### ■ Macintosh

Recommended OS: Mac OS X (v10.4 or later)

Port: USB port

# If an error message appears

| Error message                                                                                                    | Meaning/Solutions                                                                                                    |
|----------------------------------------------------------------------------------------------------|----------------------------------------------------------------------------------------------------|
| Cannot delete a protected file.                                                                                                    | To delete a protected file, cancel the protection on your digital camera or computer.                                                                                                    |
| Memory card is protected. Remove protection then try again.                                                                                                    | The memory card is write-protected. Slide the write-protect switch to the enable position. ( Digital Photo Frame Handbook, page 43)                                                                                                    |
| Error reading the Memory Stick. / Error reading the SD Memory Card. /Error reading the iternal memory.  Write error on the Memory Stick. / Write error on the SD Memory Card. / Write error on the internal memory. | <ul> <li>For a memory card:         An error has occurred. Check that the memory card is inserted correctly. If this error message is displayed frequently, check the status of the memory card with a device other than the photo frame.     </li> <li>For the internal memory:         Initialize the internal memory.     </li> <li>Note</li> <li>When you initialize the internal memory, please note that all the image files imported to the internal memory are deleted.</li> </ul> |
| Memory card format not supported.                                                                                                    | For a memory card, use your digital camera or other device to format the memory card.  Note  When you initialize the memory card, all the files on the memory card will be deleted.                                                                                                    |

# If trouble occurs

| Symptom                        | Check item                                                                                              | Cause/Solutions                                                                                                    |
|--------------------------------|----------------------------------------------------------------------------------------------------|----------------------------------------------------------------------------------------------------|
| Some images are not displayed. | Are the images displayed in the index view?     Does the mark displayed below appear in the index view? | <ul> <li>→ If the image is displayed in the index view but cannot be displayed as single image, the image file may be damaged even though its thumbnail preview data is fine.</li> <li>→ A file that is not compatible with DCF may not be able to be displayed with the photo frame, even if it can be displayed with a computer.</li> <li>→ If a mark is displayed, the thumbnail data or image itself cannot be opened.</li> </ul> |
|                                | • Are there more than 4,999 images in the internal memory or in the memory card?                        | → The photo frame can play, save, delete, or otherwise handle up to 4,999 image files.                                                                                                    |

| Symptom                                                 | Check item                                                                                                    | Cause/Solutions                                                                                                    |
|---------------------------------------------------------|----------------------------------------------------------------------------------------------------|----------------------------------------------------------------------------------------------------|
| Some images are not displayed.                          | Did you rename the file with<br>a computer or other device?                                                            | → If you named or renamed the file on your computer and the file name includes characters other than alphanumeric characters, the image may not be able to be displayed on the photo frame.                                                                                                    |
|                                                         | • Is there a folder with more than 8 levels in its hierarchy on the memory card?                                       | → The photo frame cannot display images saved in a folder that is more than 8 levels deep.                                                                                                    |
| Cannot save an image.                                   | Did you save images from a<br>computer to the internal<br>memory without making a<br>folder in the internal<br>memory? | → If you do not make a folder, you can only save up to 512 images. In addition, the number of images may be reduced depending on the file name length or character type. When you save images in the internal memory from a computer, be sure to make a folder in the internal memory and save the images in this folder. |
| Cannot delete an image.                                 | Is the memory card write-<br>protected? Or is the write-<br>protect switch locked?                                     | <ul> <li>→ Use the device you are using to cancel write-protection and try deleting again.</li> <li>→ Slide the write-protect switch to the enable position.</li> </ul>                                                                                                    |
|                                                         | Is this image protected?                                                                                               | <ul> <li>→ Check the image information from the single view mode. ( page 15)</li> <li>→ An image with a mark is set to "Read Only". You cannot delete it on the photo frame.</li> </ul>                                                                                                    |
| Nothing happens even if you operate the photo frame.    | _                                                                                                    | → Turn off and then on the power.  (→ page 11)                                                                                                    |
| Nothing happens even if you operate the remote control. | Is the battery inserted in the<br>remote control properly?                                                             | <ul> <li>→ Replace the battery. (→ Digital Photo Frame Handbook, page 9)</li> <li>→ Insert a battery in the proper orientation. (→ Digital Photo Frame Handbook, page 9)</li> </ul>                                                                                                    |
|                                                         | _                                                                                                    | <ul> <li>→ Point the top end of the remote control towards the remote sensor on the photo frame.</li> <li>→ Remove any obstruction between the remote control and the remote sensor.</li> </ul>                                                                                                    |
|                                                         | • Is there a protective sheet inserted?                                                                                | → Remove the protective sheet.  ( → page 9)                                                                                                    |

### **Precautions**

### Installation

- Avoid placing the photo frame in a location subject to:
  - vibration
  - humidity
  - excessive dust
  - direct sunlight
  - extremely high or low temperatures
- Do not use electrical equipment near the photo frame. The photo frame will not work properly in electromagnetic fields.
- · Do not place heavy objects on the photo frame.

### On the AC adaptor

- The set is not disconnected from the AC power source (mains) as long as it is connected to the wall outlet, even if the set itself has been turned off.
- Be sure to use the AC adaptor supplied with the photo frame. Do not use other AC adaptors, as this may cause a malfunction.
- Do not use the supplied AC adaptor for other devices.
- Do not use an electrical transformer (travel converter), as this may cause overheating or a malfunction.
- In case the cord of the AC adaptor is damaged, do not use it any longer, as this may be dangerous.

### On moisture condensation

If the photo frame is brought directly from a cold location to a warm location or placed in an extremely warm or humid room, moisture may condense inside the unit. In such cases the photo frame will probably not work properly and may even develop a fault if you persist in using it. If moisture condensation occurs, unplug the AC adaptor of the photo frame and do not use the photo frame for at least one hour.

### On transport

When you transport the photo frame, remove the memory card, AC adaptor, and connected cables from the photo frame and put the photo frame and its peripherals in the original box with the protective packaging.

If you no longer have the original box and packing parts, use similar packing material so that the photo frame will not be damaged while being transported.

### **Cleaning**

Clean the photo frame with a soft dry cloth. Do not use any type of solvent, such as alcohol or benzine, which may damage the finish.

### **Restrictions on duplication**

TV programs, films, video tapes, portraits of other people, or other materials may be copyrighted. Unauthorized use of such materials may infringe the provisions of the copyright law.

### Disposing of the photo frame

Even if you perform [Format internal memory], the data in the internal memory may not be erased completely. When you dispose of the photo frame, we recommend that you physically destroy the photo frame.

### **Specifications**

### ■ Photo frame

#### LCD screen

LCD panel:

18cm/7inch,

TFT active matrix

Total number of dots:

336,960 dots

 $(480 \times 3(RGB) \times 234)$  dots

### Effective display area

Display aspect ratio: 16:10

LCD screen area:

16.3cm/6.4inch

Total number of dots:

295.218 dots

 $(426 \times 3(RGB) \times 231)$  dots

### LCD backlight life

20,000 hours

(before brightness of the backlight is reduced to half)

### Input/Output connectors

USB connector (Type mini B, Hi-Speed USB)

Slots

"Memory Stick PRO" (Standard/Duo)/SD memory card/MMC slot

#### Compatible image file formats

JPEG: DCF 2.0 compatible, Exif 2.21

compatible, JFIF\*1

TIFF: Exif 2.21 compatible

BMP: 1, 4, 8, 16, 24, 32 bit Windows format

RAW (preview only\*2): SRF, SR2, ARW

(2.0 or lower version)

(Some image file formats are not

compatible.)

# Maximum number of pixels that can be displayed

 $8,000 \text{ (H) dots} \times 6,000 \text{ (V) dots} *3$ 

#### File system

FAT12/16/32

### Image file name

DCF format, 126 one-byte characters within 8th hierarchy

# Maximum number of files that can be handled

4,999 files for the internal memory or for a memory card

### Internal memory capacity\*4

128 MB

(Approx. 250 images\*5 can be saved.)

### Power requirements

DC IN jack, DC 5V

### Power consumption

| in operation mode   | including the AC adaptor |
|---------------------|--------------------------|
| at the maximum load | 5.0 W                    |
| normal mode*        | 4.8 W                    |

\* The definition of the normal mode is a status which allows the performance of a slideshow using images stored in the internal memory with the default settings without inserting a memory card or connecting an external device.

### Operating temperature

5 °C to 35 °C

#### **Dimensions**

[With the stand spread out]

Approx. 202 mm  $\times$  141 mm  $\times$ 

106.1 mm

(width/height/depth)

[When the photo frame is hanging on the wall!

Approx. 202 mm  $\times$  141 mm  $\times$  26.5 mm (width/height/depth)

#### Mass

Approx. 350 g

(excluding the AC adaptor)

#### Included accessories

See "Checking included items" on page 6.

### ■ AC adaptor

### Power requirements

 $\sim$  100 V to 240 V, 50 Hz/60 Hz 0.4 A

### Rated output voltage

--- 5 V 2.2 A

#### **Dimensions**

Approx. 79 mm × 34 mm × 65 mm (width/height/depth) (excluding the protruding parts)

#### Mass

Approx. 105 g See the label of AC adaptor for more details.

Design and specifications are subject to change without notice.

- \*1: Baseline JPEG with 4:4:4, 4:2:2, or 4:2:0 format
- $^{*2}$ : RAW files of a Sony  $\alpha$  DSLR camera are displayed as thumbnail preview.
- \*3: 17 bits or more are required both vertically and horizontally. An image with an aspect ratio of 20:1 or more may not be displayed properly. Even if the aspect ratio is less than 20:1, display problem may occur in thumbnails, slideshow or other occasions.
- \*4: When measuring media capacity, 1 MB equals 1,000,000 bytes, a portion of which is used for data management and/or application files. The capacity that a user can use is approximately 100 MB.
- \*5: Approximate number is shown when the images taken by 2,000,000 pixels equivalent camera are saved. The value may vary depending on the shooting condition.

### Customer support home page

The latest support information is available at the following home page address:

http://www.sony.net/

### On trademarks and copyrights

- S-Frame, Cyber-shot, "Memory Stick", Memory Stick", Memory Stick, "Memory Stick Duo", Memory Stick Duo, "MagicGate Memory Stick", "Memory Stick PRO", Memory Stick PRO, "Memory Stick PRO Duo", Memory Stick PRO Duo, "Memory Stick PRO-HG Duo, "Memory Stick PRO-HG Duo, "Memory Stick Micro", Memory Stick Micro, M2, "Memory Stick-ROM", Memory Stick-ROM, "MagicGate", and MagicGate are trademarks or registered trademarks of Sony Corporation.
- Microsoft, Windows, and Windows Vista are registered trademarks of Microsoft Corporation in the United States and/or other countries.
- Macintosh and Mac OS are registered trademarks of Apple Inc. in the United States and/or other countries.
- The SD logo is a trademark.
- The SDHC logo is a trademark.
- Contains iType<sup>™</sup> and fonts from Monotype Imaging Inc.
   iType<sup>™</sup> is a trademark of Monotype Imaging
- This software is based in part on the work of the Independent JPEG Group.
- Libtiff

Copyright © 1988 - 1997 Sam Leffler Copyright © 1991 - 1997 Silicon Graphics, Inc.

 All other companies and product names mentioned herein may be the trademarks or registered trademarks of their respective companies. Furthermore, "TM" and "®" are not mentioned in each case in this manual.

# Memo

# Memo

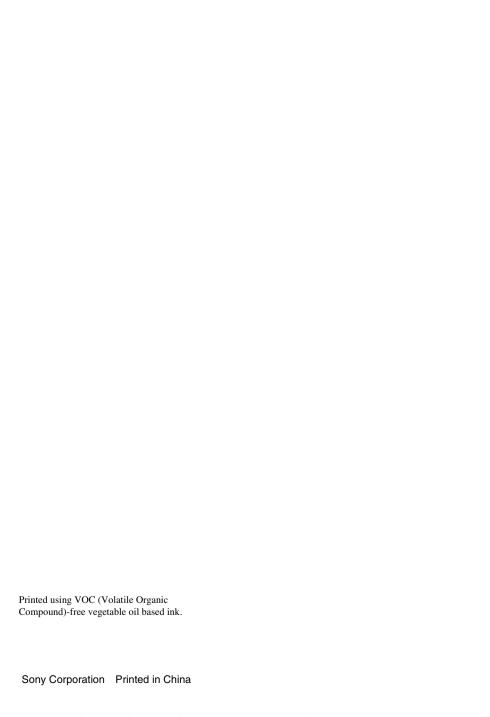

Free Manuals Download Website

http://myh66.com

http://usermanuals.us

http://www.somanuals.com

http://www.4manuals.cc

http://www.manual-lib.com

http://www.404manual.com

http://www.luxmanual.com

http://aubethermostatmanual.com

Golf course search by state

http://golfingnear.com

Email search by domain

http://emailbydomain.com

Auto manuals search

http://auto.somanuals.com

TV manuals search

http://tv.somanuals.com